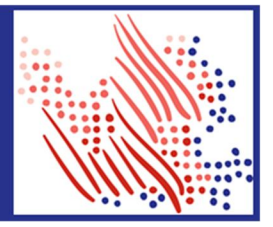

## Self-Service Enrollments

The enrollment landing page was redesigned to simplify employee choices related to managing enrollments. Cards for viewing existing benefits are displayed for open profiles. A countdown for completion indicator will also be displayed.

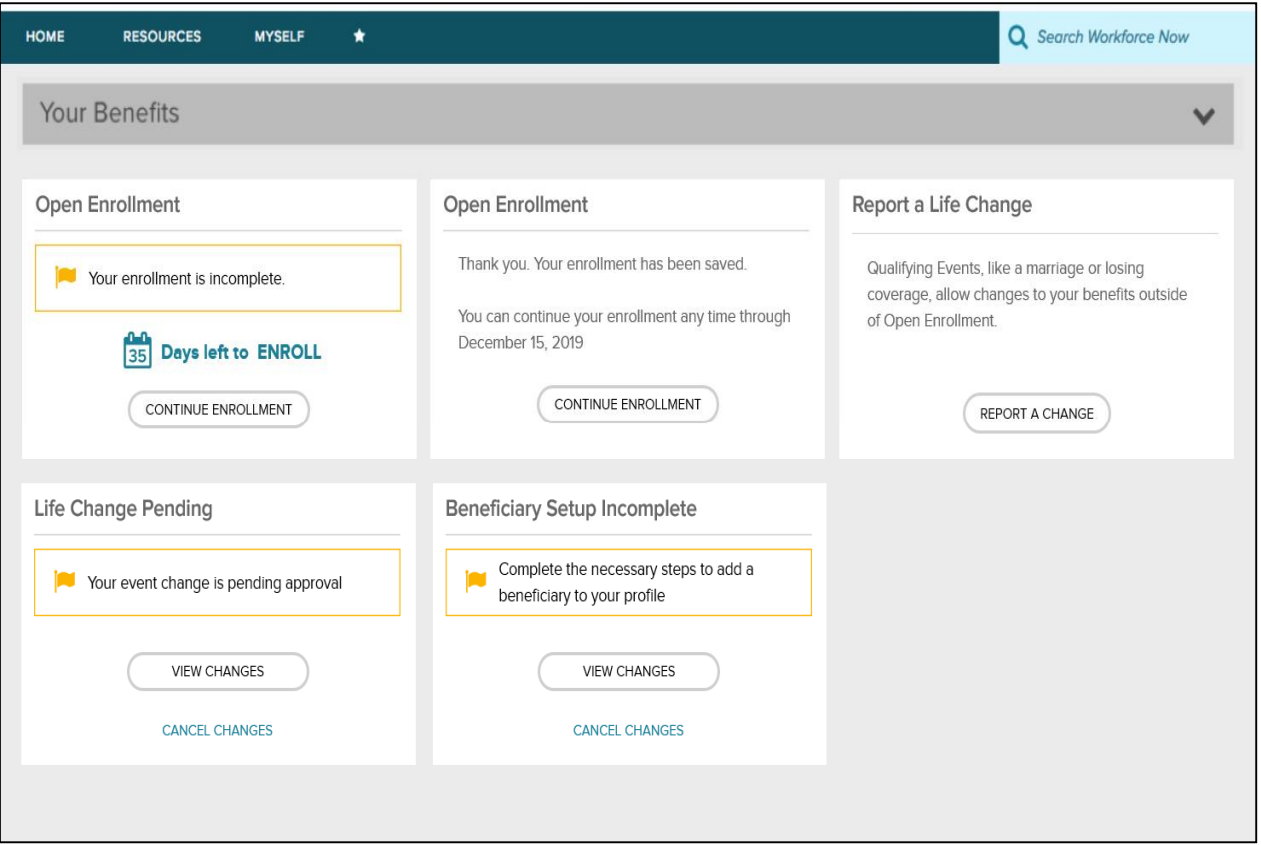

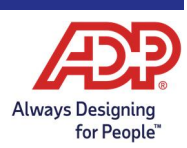

## ADP Workforce Now New Employee Enrollment Experience

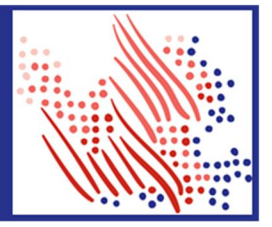

The overall flow for employees was simplified beginning with your enrollment note and providing a top navigation menu for following the steps in Open Enrollment. This is where employees are prompted to confirm Tobacco User settings, if it was selected in Enrollment Profiles.

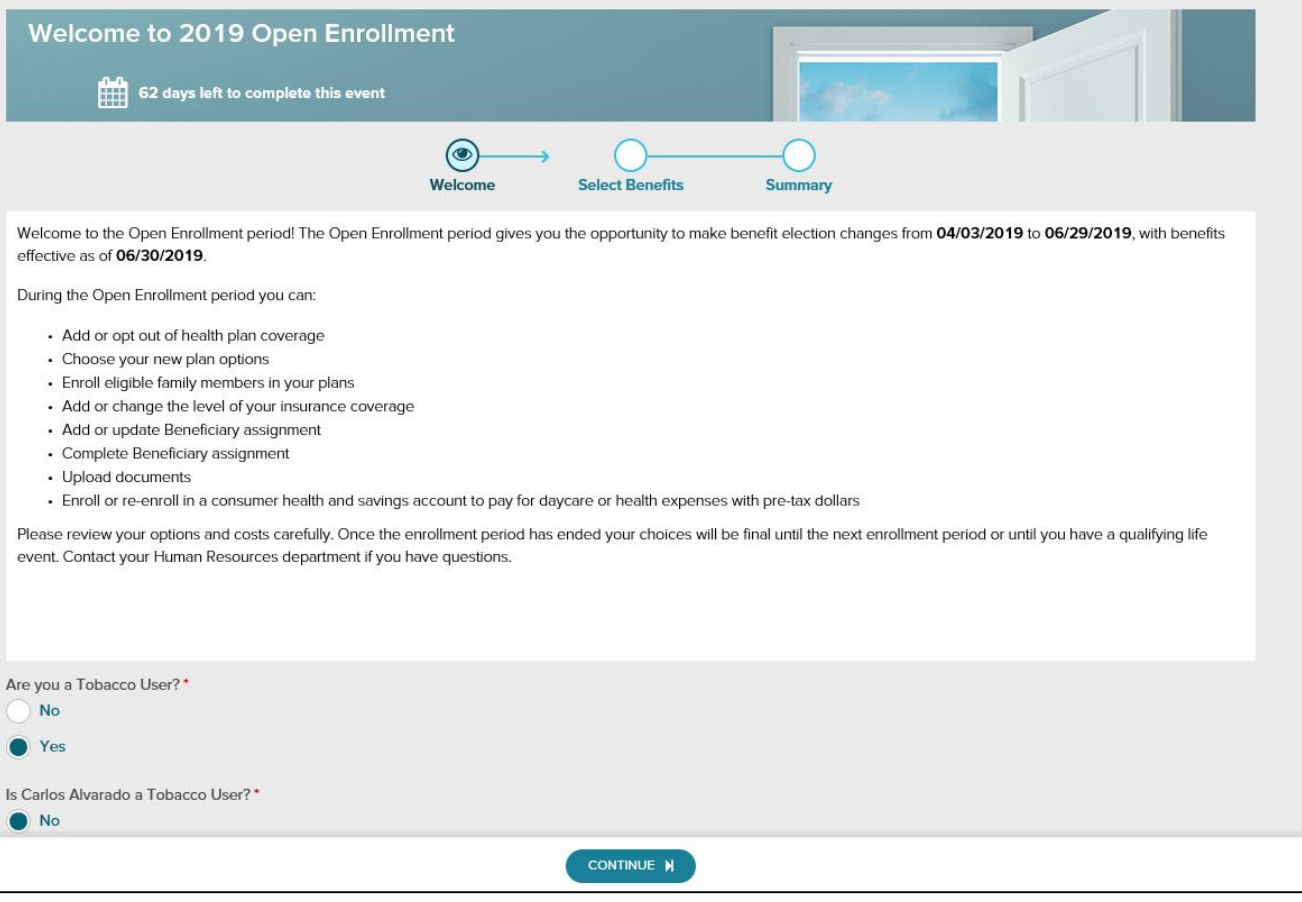

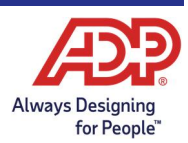

In the Open Enrollment flow, visual indicators are displayed to show the remaining steps and current plans for already enrolled employees. From the left navigation pane, select from the following:

- · **Flag icon** Plans that need your attention
- · **Green check mark** Current plans that you have enrolled in
- · **Gray X** Plans that are waived
- · **Blank** Available benefits

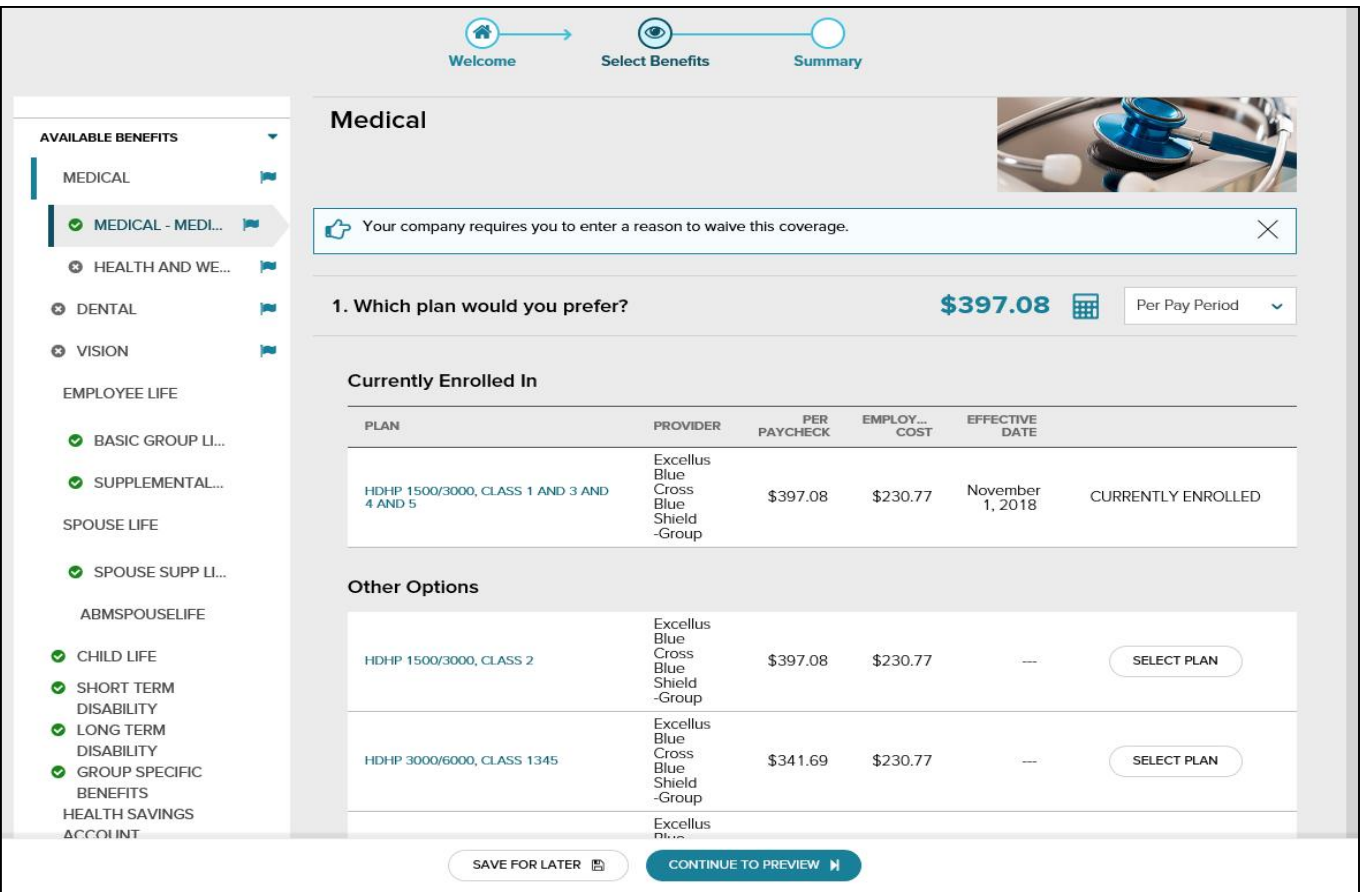

After you complete your **Action Items**, you can **Explore Benefits** or **Review & Submit**. You can also **Save for Later** or **Submit Enrollment.**

**Note:** Employees must resolve all items that need attention before they can submit the profile.

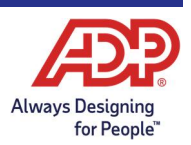

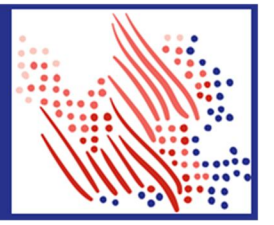

## Dependents and Beneficiaries

We simplified the **Dependents and Beneficiaries** management screen for practitioners to allow for better setup and management. The improved layout makes it easier to add new dependents and beneficiaries as well as edit existing ones without having to leave this section. Additionally, the Plan Details button will show benefit enrollment information and beneficiary designations to provide a snapshot of benefits info without going to a different screen.

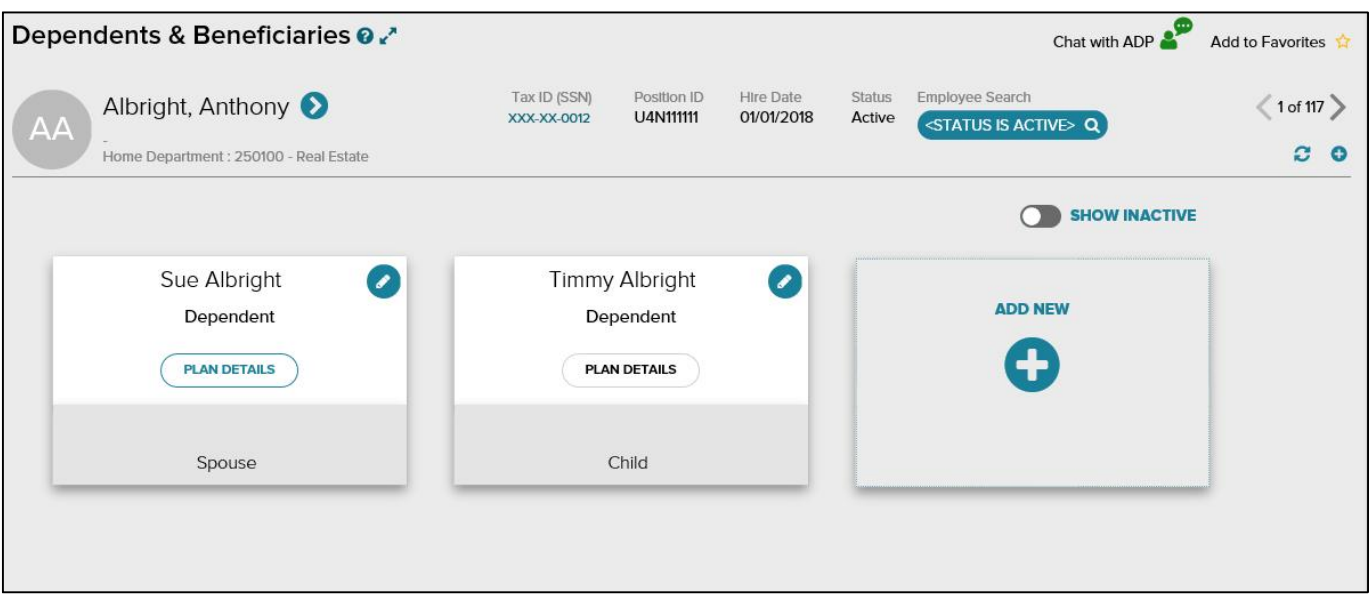

In addition, you can now see all the plans in which a dependent or beneficiary is enrolled with just a glance. Click on **Plan Details** to get a quick look at their enrollment information.

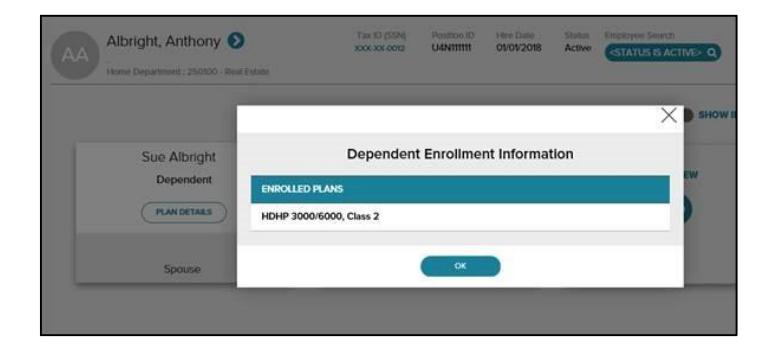

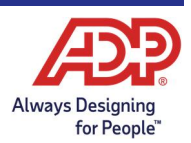

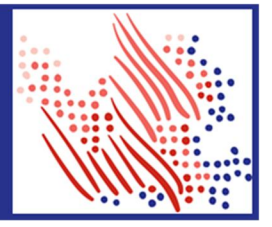

Managing your dependents and beneficiaries just got easier. Now, you need just a few clicks to complete key tasks, for example:

• To add a new dependent or beneficiary, simply click on the  $\overline{a}$  and enter the information necessary in the fields provided on our streamlined slider screen.

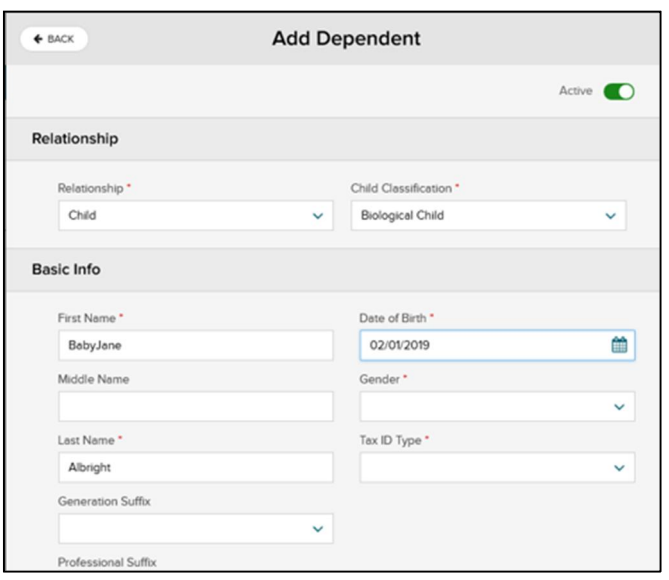

· To edit an existing relationship, click on the pencil (edit) icon to make your changes.

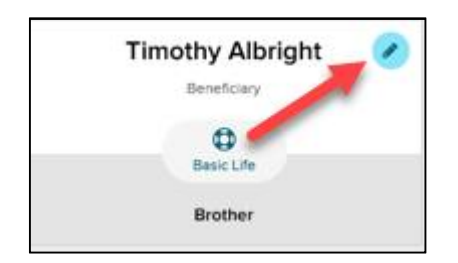

· Need to update a Dependent to be a Beneficiary? It's easy now. Just click on the edit icon and make the change from there.

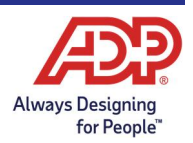

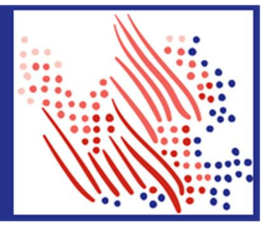

## Enrollment Settings Enhancements

We added a small, but important enhancement to Plan Setup for practitioners. For any plans that allow Beneficiary designation, such as Life, Retirement or Custom plans, a new checkbox for **Beneficiary designation required for employee self-service enrollments** is now available. Selecting this option makes it a requirement for employees to select a beneficiary to enroll in that plan in employee selfservice.

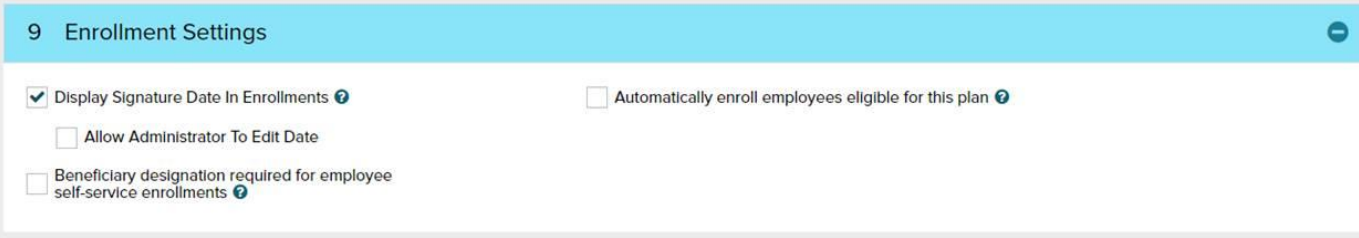

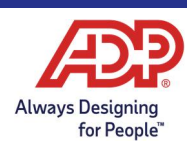